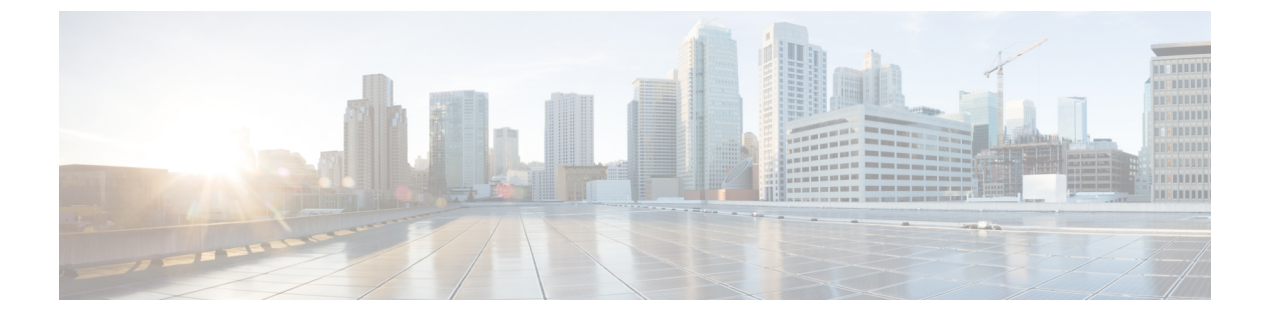

## 概要

- Web UI を理解する (1 ページ)
- ユーザフィードバック (3 ページ)
- Nexus Dashboard Insights を使用した NDFC 管理モードの共同ホスティング (4 ページ)

# **Web UI** を理解する

Cisco Nexusダッシュボード ファブリック コントローラ Web UIを初めて起動すると、**[**機能管 理(**Feature Management**)**]** ウィンドウが開きます。展開タイプを選択すると、左側のペイン にパーソナリティに関連するメニューが表示されます。

上部ペインには、次の UI 要素が表示されます。

- **[**ホーム(**Home**)**]** アイコン:クリックして Nexus ダッシュボードセットアップの 1 つの ビューを表示します。
- **[Nexus**ダッシュボード(**Nexus Dashboard**)**]**:クリックして、Nexusダッシュボードセッ トアップの 1 つのビューを表示します。
- フィードバック : Cisco Nexusダッシュボード ファブリック コントローラ に関するフィー ドバックを提供できます。この説明については、ユーザフィードバック (3 ページ) を 参照してください。
- **[**ヘルプ(**Help**)**]**:**[**ヘルプ(**Help**)**]** をクリックすると、次のオプションを含むドロップ ダウンリストが表示されます。
	- **Nexus**ダッシュボードについて:Cisco Nexusダッシュボードファブリックコントロー ラ が導入されているCisco Nexusダッシュボードのバージョンを表示します。
	- ウェルカム画面:最新情報を表示します。Web UI を起動するたびに、このページを 表示するかどうかを選択できます。
	- **[**ヘルプセンター(**HelpCenter**)**]**:クリックすると、[ヘルプセンター(HelpCenter)] ページが表示されます。このページからさまざまな製品ドキュメントにアクセスでき ます。

ページの最後までスクロールして、Nexus Dashboard にインストールされているサー ビスを表示します。サービスをクリックして **[**ヘルプセンター(**Help Center**)**]** を表 示します。

- **[**ユーザーロール(**User Role**)**]**:現在ログインしているユーザーのロール(**admin**など) が表示されます。ユーザー名をクリックすると、次のオプションを含むドロップダウンリ ストが表示されます。
	- **[**ユーザー設定(**User Preferences**)**]**:ログインするたびにウェルカム画面を表示する かどうかを設定できます。
	- **[**パスワードの変更(**Change Password**)**]**:現在のログインユーザのパスワードを変 更できます。

ネットワーク管理者ユーザの場合、他のユーザのパスワードを変更できます。

• **[API** キーの管理(**Manage API Keys**)**]**:クリックして API キーを管理します。**[API** キーの追加(**AddAPIKey**)**]**をクリックして、APIキーを生成します。**[**編集(**Edit**)**]** アイコンをクリックして、名前を指定し、**API** キーを変更します。[保存(Save)] を クリックします。

• **[**ログアウト(**Logout**)**]**:Web UI を終了し、ログイン画面に戻ります。

- **[Cisco Nexus**ダッシュボード ファブリック コントローラ **Persona]**:展開ペルソナを指定し ます – ファブリックコントローラ、**SAN** コントローラ、またはファブリック検出。
- **[**アラームの表示(**ViewAlarms**)**]**:ベルアイコンをクリックしてアラームを表示します。 このページは、左ペインの **[**操作(**Operations**)**] > [**イベント分析(**Event Analytics**)**] > [**アラーム(**Alarms**)**]** からも表示できます。
- **[**ヘルプ(**Help**)**]** アイコン:クリックすると、ヘルプページまたは Cisco NDFC に関する 情報が表示されます。
	- **[**ヘルプ(**Help**)**]** を選択して、UI ページの状況依存ヘルプを表示します。
	- **[NDFC** の詳細(**About NDFC**)**]** を選択して、バージョン情報と著作権情報を表示し ます。

UI の一般的なアイコン:

- ハンバーガー アイコン-ホーム画面の製品名の横にあるハンバーガー アイコンをクリック すれば、ホーム画面のメニュー項目を最小化することや、メニュー項目を詳細に表示する ことができます。
- 更新 アイコン:更新アイコンをクリックすると、画面が更新されます。

**2**

# ユーザフィードバック

CiscoNexusダッシュボードファブリックコントローラでは、アプリケーションに関するフィー ドバックを提供できます。この機能を使用して、新しい機能/拡張機能を要求できます。要求 は Cisco Nexusダッシュボード ファブリック コントローラ のマーケティング エンジニアに送 信されます。エンジニアは要件を評価し、今後のリリースに機能または拡張機能を含めます。

Cisco Nexusダッシュボード ファブリック コントローラ Web UIを使用してフィードバックを提 供するには、次の手順を実行します。

#### 手順

ステップ **1 [**フィードバック**(Feedback)]**をクリックします。これはNexusダッシュボードファブリックコ ントローラ アプリケーションの右上隅にあります。

> これを初めて使用する場合は、Cisco Nexus ダッシュボードで DNS とプロキシ サーバーを設定 する必要があります。

- ステップ **2** 接続を確立するには、ブラウザで **[Cisco Nexus** ダッシュボード **(Cisco Nexus Dashboard)]** に移 動し、次の手順を実行します。
	- a) Cisco Nexus ダッシュボードの Web UIで、**[**インフラストラクチャ **(Infrastructure)] > [**ク ラスタ設定 **(Cluster Configuration) ]** を選択します。

**[**クラスタ設定全般 **(Cluster Configuration General)]** タブが表示されます。

- b) **[**プロキシ設定 **(Proxy Configuration)]** 領域で、**[**編集 **(Edit)]** アイコンをクリックします。
- c) **[**サーバー **(Servers)]** 領域で、**[**サーバーの追加 **(Add Server)]** をクリックします。
- d) プロトコルのタイプとして、**[HTTP]** または **[HTTPS]** を選択します。
- e) **[**サーバー **(Server)]** フィールドに、IP アドレスを入力します。
- f) **[**ユーザー名 **(Username)]** と **[**パスワード **(Password)]** をそれぞれのフィールドに入力しま す。
- g) 「ティック」アイコンをクリックして確定します。削除するには、「間違い」アイコン をクリックします。
- h) **[**無視するホスト **(Ignore Hosts)]** 領域で、**[**無視するホストの追加 **(Add Ignore Host)]** をク リックします。
- i) **[**ホスト名 **(Hostname)]** を入力し、「ティック」アイコンをクリックして確定します。削 除するには、「間違い」アイコンをクリックします。
- j) **[**保存 **(Save)]** をクリックして、プロキシ サーバーを設定します。
- プロキシ設定が Nexusダッシュボード ファブリック コントローラ アプリケーション に反映されるまで、最大 5 分間待ってください。 (注)
- ステップ **3** Cisco NexusダッシュボードファブリックコントローラWeb UIで、**[**フィードバック**(Feedback)]** をクリックします。
- ステップ **4 [**フィードバック **(Feedback)]** パネルで、星をクリックして Nexusダッシュボード ファブリック コントローラ についての感想をお聞かせください。
- ステップ **5 [**提案する **(Make a suggestion)]** フィールドに、提案/フィードバックを入力します。
- ステップ **6** フィードバックについてシスコと連絡を取ることにした場合は、**[**シスコからフィードバック についての連絡を受けてもよい **(Cisco may contact me about my Feedback)]** チェックボックス をオンにします。
- ステップ **7 [**名前 **(Name)]** と **[**電子メール **(Email)]** のフィールドに名前と電子メールを入力します。

# **Nexus Dashboard Insights** を使用した **NDFC** 管理モードの 共同ホスティング

リリース 12.1.1e 以降、NDFC と Nexus Dashboard Insights を同じ Nexus Dashboard クラスタで管 理モードでホストしてファブリックを管理し、 Nexus Dashboard Insights をホストして同じファ ブリックをモニタリングできます。NDFC リリース 12.0.2f では、ファブリック ディスカバリ モードの NDFC、つまり、同じ Nexus Dashboard クラスタ上の NDI を使用したモニタモードが サポートされていることに注意してください。これには、最大 50 のスイッチの最大規模の 4 つの物理的な Nexus Dashboard ノードが必要でした。この機能は、対応するペアの Nexus Dashboard Insights リリース 12.1.1e を備えた NDFC リリースでもサポートされています。

(注)

KVM に展開された Nexus Dashboard は、同じ Nexus Dashboard クラスタでの NDFC と Insights サービスの共同ホスティングをサポートしていません。

同じ Nexus Dashboard クラスタで NDFC と Insights を共同ホスティングするには、Nexus Dashboard ノードがレイヤ 2 で隣接している必要があります。共同ホスティング導入のた めのレイヤ 3 隣接のサポートは、将来のリリースで展開される予定です。 (注)

次の表は、Nexus Dashboard とサービスの互換性のあるバージョンを示しています。

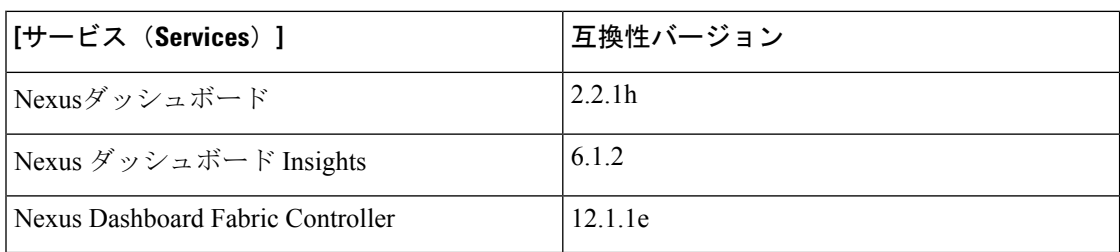

次の表は、Nexus Dashboard のシステム要件を示しています。

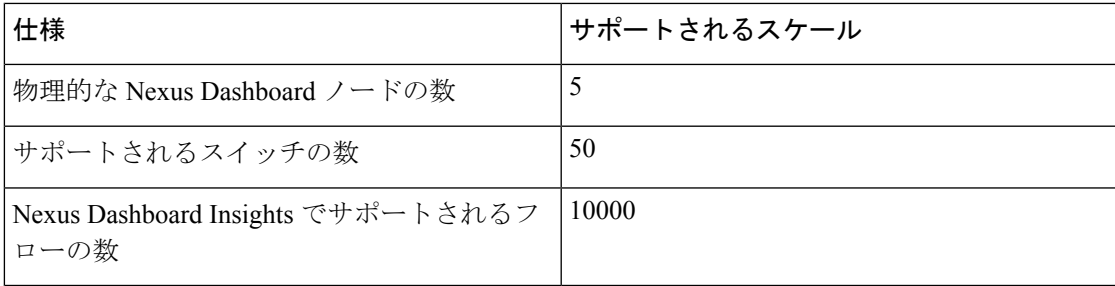

#### 同じ **Nexus Dashboard** への **NDFC** と **NDI** のインストール

Cisco NDFC は、同じ Nexus Dashboard で Nexus Dashboard Insights と共同主催できます。

#### はじめる前に

- Cisco Nexus Dashboardの必要なフォームファクタがインストールされていることを確認し ます。手順については、『Cisco Nexus Dashboard [Deployment](https://www.cisco.com/c/en/us/td/docs/dcn/nd/2x/deployment/cisco-nexus-dashboard-deployment-guide-221.html) Guide』を参照してください。
- 『Cisco NDFC [インストールおよびアップグレードガイド、リリース](https://www.cisco.com/c/en/us/support/cloud-systems-management/prime-data-center-network-manager/products-installation-guides-list.html) 12.1.1e』の「前提条 件」セクションに記載されている要件とガイドラインを満たしていることを確認してくだ さい。
- Cisco DC App Center は、管理ネットワークを介して直接、またはプロキシ設定を使用して Nexus Dashboard から到達可能である必要があります。Nexus Dashboard のプロキシ設定に ついては、『Nexus [Dashboard](https://www.cisco.com/c/en/us/td/docs/dcn/nd/2x/user-guide-22/cisco-nexus-dashboard-user-guide-221.html) ユーザー ガイド』を参照してください。
- DCのアプリケーションセンターへの接続を確立できない場合は、このセクションをスキッ プして、『Nexus Dashboard ファブリック コントローラ [サービスを手動でインストールす](https://www.cisco.com/c/en/us/td/docs/dcn/ndfc/1202/installation/cisco-ndfc-install-and-upgrade-guide-1202/installing-ndfc.html#task_gtp_hgj_crb) [る』](https://www.cisco.com/c/en/us/td/docs/dcn/ndfc/1202/installation/cisco-ndfc-install-and-upgrade-guide-1202/installing-ndfc.html#task_gtp_hgj_crb)で説明されている手順に従ってください。
- Cisco Nexus Dashboard で、サービスに IP プール アドレスが割り当てられていることを確 認します。詳細については、『Cisco Nexus Dashboard[ユーザーガイド』](https://www.cisco.com/c/en/us/td/docs/dcn/nd/2x/user-guide-22/cisco-nexus-dashboard-user-guide-221.html)の「クラスタの設 定」の項を参照してください。

#### **Nexus Dashboard Insights** のインストール

Cisco Nexus Dashboard の必要なフォームファクタがインストールされていることを確認しま す。手順については、『Cisco Nexus Dashboard [Deployment](https://www.cisco.com/c/en/us/td/docs/dcn/nd/2x/deployment/cisco-nexus-dashboard-deployment-guide-221.html) Guide』を参照してください。

#### **NDFC** のインストール

「Cisco Nexus Dashboard [ファブリックコントローラのインストール」](https://www.cisco.com/c/en/us/td/docs/dcn/ndfc/1211/installation/cisco-ndfc-install-and-upgrade-guide-1211.html)を参照してください。

Nexus DashboardでNDFCサイトを設定します。手順については、『Cisco Nexus [Dashboard](https://www.cisco.com/c/en/us/td/docs/dcn/nd/2x/user-guide-22/cisco-nexus-dashboard-user-guide-221.html)ユー [ザーガイド』](https://www.cisco.com/c/en/us/td/docs/dcn/nd/2x/user-guide-22/cisco-nexus-dashboard-user-guide-221.html)の「サイトの追加」セクションを参照してください。

#### **NDI** のインストール

同じ Nexus Dashboard セットアップで、Nexus Dashboard Insights サービスをインストールしま す。詳細については、『Cisco Nexus Dashboard Insights [導入ガイド』を](https://www.cisco.com/c/dam/en/us/td/docs/dcn/ndi/6x/deployment-guide/cisco-ndi-deployment-guide-release-611.pdf)参照してください。

### インストール後

NDFC と NDI の互換性のあるバージョンを 5 ノードの物理 Nexus ダッシュボードにインストー ルした後、NDFCをファブリック(LAN)コントローラとして起動します。ファブリックを作 成し、NDFCファブリックでスイッチを検出してインポートします。NexusDashboardは、NDFC ファブリックと[サイト(Sites)]ページのリストをエンティティとして自動的に識別します。

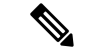

(注) NexusDashboardサイトマネージャで、各サイトのパスワードを指定する必要があります。

**6**

概要

翻訳について

このドキュメントは、米国シスコ発行ドキュメントの参考和訳です。リンク情報につきましては 、日本語版掲載時点で、英語版にアップデートがあり、リンク先のページが移動/変更されている 場合がありますことをご了承ください。あくまでも参考和訳となりますので、正式な内容につい ては米国サイトのドキュメントを参照ください。